## **Registering for 2022 season via Netball Connect**

- Select Create New Participant
- New participant Registration
- Who are you registering
	- **If a child select, "a Family member" (most families will select this)**
	- If for yourself select "Myself"
	- Or on behalf of someone else

# **Next**

- Participant Details here you will complete your child's details or if registering for yourself then your details
- Anything compulsory will marked with \* a red Asterix
- You can also select "do not give child own login" if this was for someone under 16
- Address Details
- Add parent details (you can add both parents if you wish)

### **Next**

- You will be taken to the select membership screen
- Select the one suitable

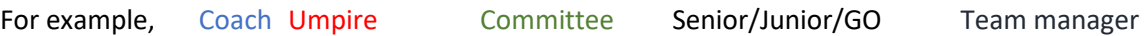

- Only select coach, umpire, committee or team manager if you **do not play** and have Netball Vic Membership as your membership Is covered in your registration membership
- Registration Division Select what is appropriate (either Senior, Junior, GO)
- Indicate playing positions (this is optional)
- Refer a friend (this is optional)

### **Click Add Competition and Membership**

• If you play in another competition you can add another and pay as a whole at the end by clicking "Add another Competition"

### Taken to next page

Check the participants name is at the top

Check that you are registering for Livingstone Netball Club

### Then add Personal information

- Includes medical information (please ensure you complete this if there are medical issues)
- Where It asks which Suncorp Team you can choose what ever team you follow, there is no right or wrong answer
- Do you play other sport you can select and add more than one

How did you hear about the club?

• If new select the one that is appropriate

- If continuing on select other and type "Existing"
- Is this your first year? Self-explanatory

# **Click Add competition and Membership**

New Page

At this point you can add another player if you have a sibling to register (follow the same process)

Read the page to ensure information so far is correct

Where it asks "Would you like to pay for the full season" please select this. **DO NOT select single game** 

Underneath the box you can add a discount

This is where you will apply the following

### **These are for returning players who will have 2021 refunds applied to 2022 fees**

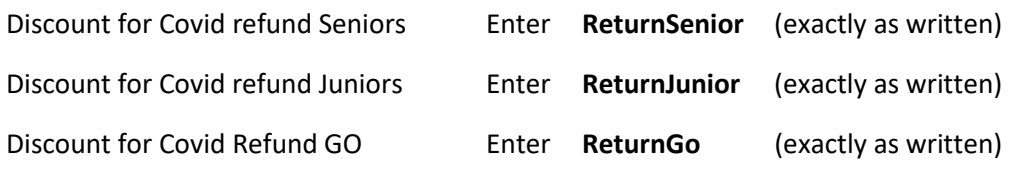

If you have more than one child registering you can select a family discount **FamPlus1 (**exactly as

written)

**New players** do not access the **Return** discount codes

### Then **APPLY CODE**

### **You will be taken to another page for other information needed**

Under "your support – can you help" – Please tick any that would apply to you (please remember that we are a very large club but are always in need of volunteers. Please consider supporting your child and the club by choosing to assist

Your Details

Select you as a parent, or if over 18, then yourself

Scroll back up and tick the terms and conditions

Select Continue

Select payment option

Add card details

The registration will process and you will see your receipt on screen. You will also receive an email with your registration confirmation.

If you have any questions or issues with registering please email Sam at [regolivingstonenetballclub@gmail.com](mailto:regolivingstonenetballclub@gmail.com)